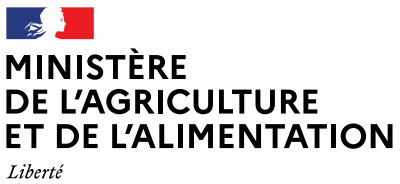

Égalité *Fraternité* 

# **Portail des téléprocédures de l'alimentation**

Notice d'utilisation DAA v1.0.2

DGAL – 11/02/2022

# Sommaire

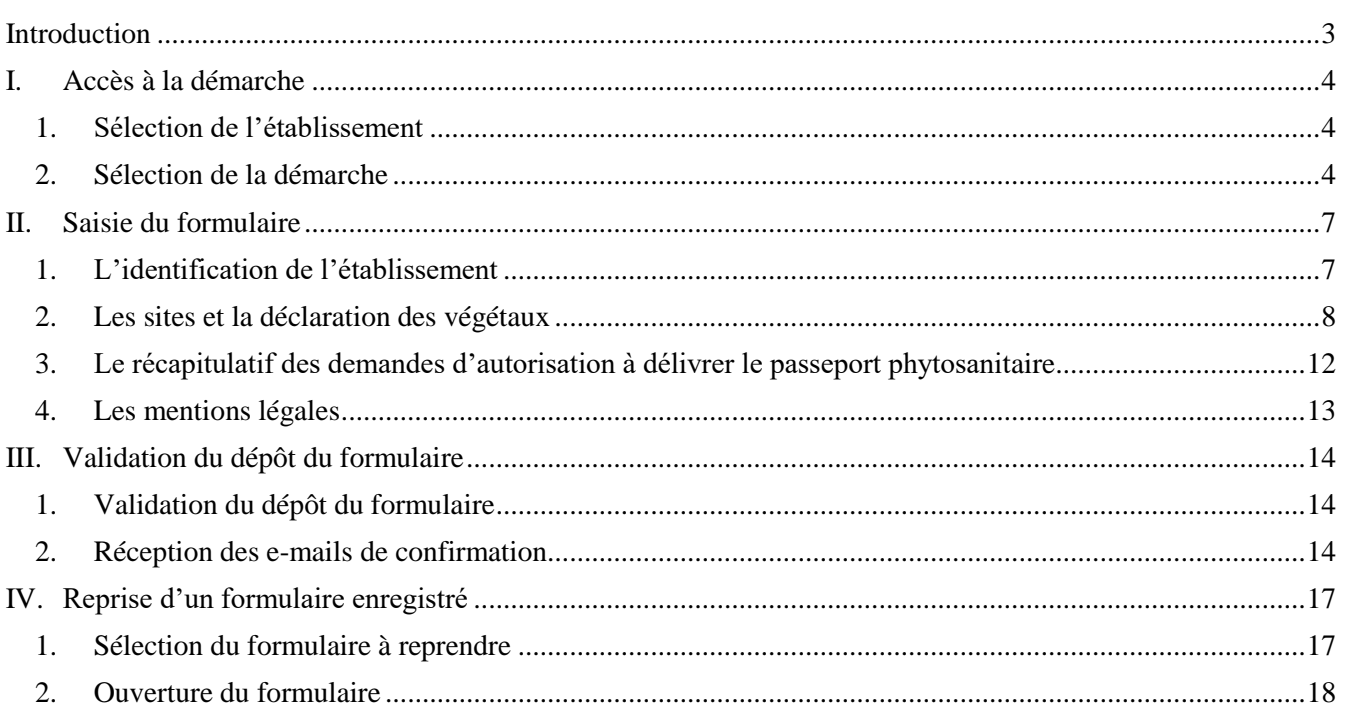

#### **Introduction**

<span id="page-2-0"></span>Les opérateurs professionnels qui mettent en circulation des végétaux ou produits végétaux pour lesquels un passeport phytosanitaire est exigé doivent remplir une déclaration annuelle d'activité avant le 30 avril de chaque année (articles 65 et 66 du règlement UE/2016/2031).

La déclaration annuelle d'activité est un préalable obligatoire à l'octroi puis au maintien des autorisations à délivrer les passeports phytosanitaires. Elle permet notamment aux services de l'État de planifier les contrôles nécessaires pour autoriser les opérateurs professionnels à délivrer les passeports phytosanitaires.

Tous les opérateurs professionnels qui mettent en circulation des végétaux ou produits végétaux soumis à passeport phytosanitaire (PP) doivent remplir la déclaration annuelle d'activité (DAA).

Cette exigence de DAA concerne donc :

- les opérateurs professionnels qui ont besoin de passeports phytosanitaires pour mettre en circulation leurs végétaux et produits végétaux ;
- les opérateurs professionnels qui revendent des végétaux soumis au PP et sur lesquels le PP est déjà présent.

Cette déclaration d'activité concerne uniquement la mise en circulation de végétaux et produits végétaux sur le territoire de l'Union européenne (en France ou dans d'autres pays de l'UE). On entend par « mise en circulation » tous types d'échanges, qu'ils soient commerciaux ou non. Le troc et autres fournitures de végétaux sans contrepartie financière sont donc des activités soumises à déclaration.

Cette DAA ne concerne donc pas les échanges avec les pays-tiers (import/export), pour lesquels les mouvements de végétaux sont soumis à certificats phytosanitaires d'origine.

Cette DAA ne concerne que les végétaux et produits végétaux qui sont dans le champ de compétence de la Direction générale de l'alimentation. Pour les végétaux dans le champ de compétence de FranceAgriMer (matériel de multiplication de la vigne) ou de SEMAE-SOC (semences d'espèces agricoles et potagères, plants de pommes de terre, plants d'espèces potagères et de fraisiers), il convient de se rapprocher des autorités compétentes concernées.

Pour plus d'informations, vous pouvez consulter « Réaliser sa déclaration annuelle d'activité pour les végétaux concernés par le passeport phytosanitaire » sur le site « **Mes Démarches** » : https://www.mesdemarches.agriculture.gouv.fr/demarches/exploitation-agricole/importer-ouexporter/article/realiser-sa-declaration-annuelle-d.

### **I. Accès à la démarche**

<span id="page-3-0"></span>Pour accéder à la déclaration annuelle d'activité, vous devez vous connecter au « **Portail des téléprocédures de l'alimentation** » : *https://alim.agriculture.gouv.fr/sial-teleprocedures/*.

Pour plus de détails sur le portail, veuillez-vous référer au **guide utilisateur du portail des téléprocédures de l'alimentation**.

**Attention :** Pour accéder à cette démarche, votre établissement doit obligatoirement posséder un identifiant INUPP et être connu comme producteur et/ou revendeur de végétaux relevant des périmètres de compétences DGAL ou CTIFL pour le passeport phytosanitaire.

Le cas échéant, vous pouvez utiliser au préalable la téléprocédure « **Inscription ou mise à jour du registre phytosanitaire des opérateurs professionnels** ».

Cette téléprocédure vous permet de vous inscrire afin d'obtenir un identifiant INUPP ou de mettre à jour les informations relatives à l'activité de votre établissement.

#### 1. Sélection de l'établissement

<span id="page-3-1"></span>Après vous être authentifié, vous accédez au « Portail des téléprocédures de l'alimentation ».

- Sélectionnez l'établissement pour lequel vous souhaitez réaliser la démarche.
- Cliquez sur le bouton « voir les téléprocédures ».

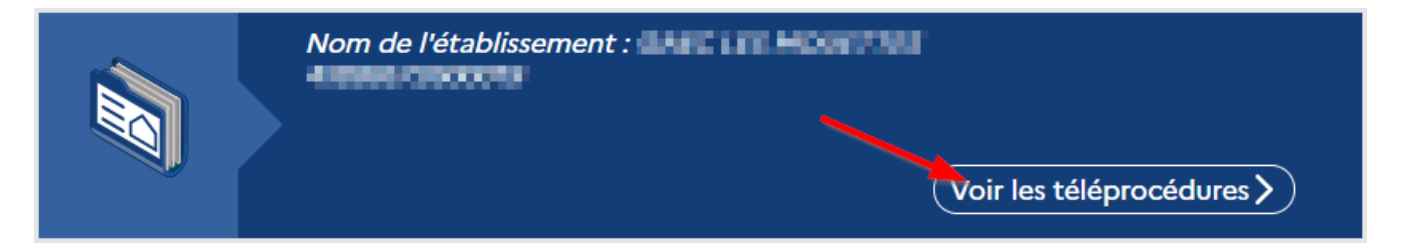

Vous accédez aux informations et aux démarches pour cet établissement.

# 2. Sélection de la démarche

<span id="page-3-2"></span>Après la sélection de l'établissement avec le bouton « Voir les téléprocédures », la page de l'établissement est affichée.

Vérifiez la présence de votre identifiant INUPP dans la partie « Informations de l'établissement ».

Sans cet identifiant INUPP, la démarche ne sera pas visible.

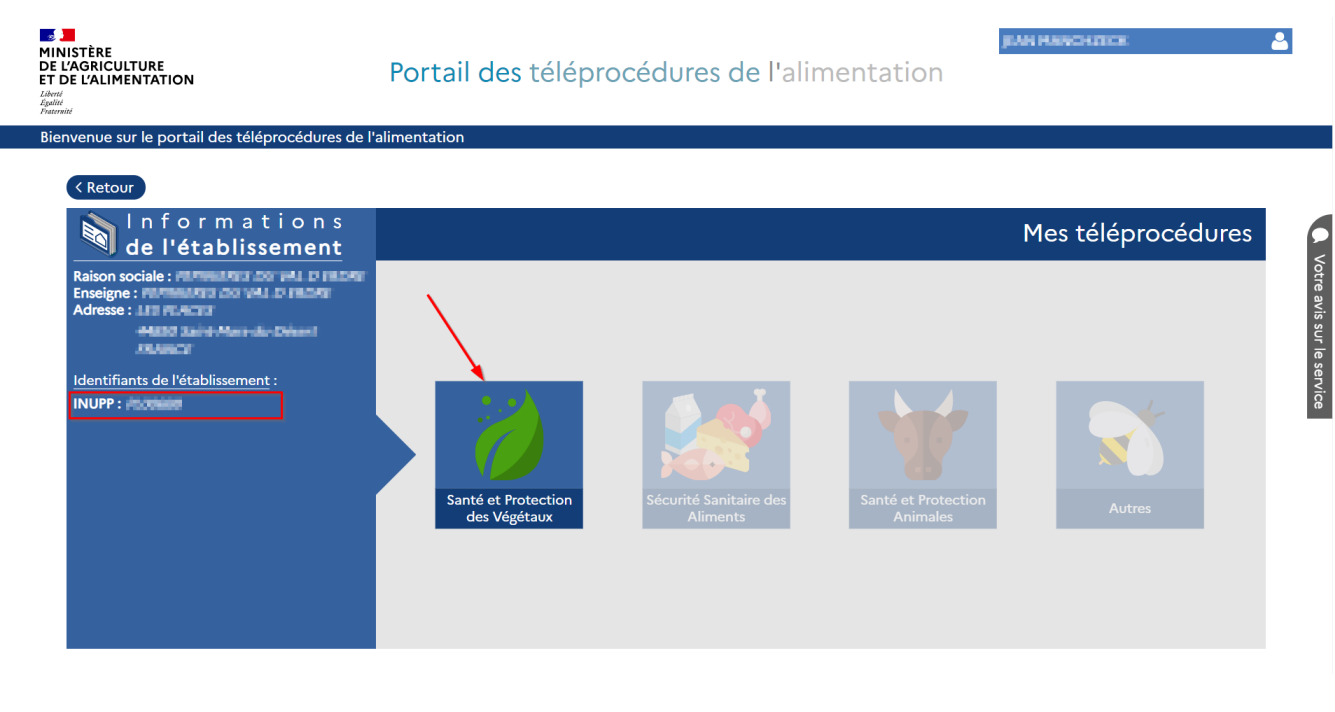

Cliquez sur le domaine « Santé et Protection des Végétaux ».

La liste des téléprocédures du domaine « Santé et Protection des Végétaux » apparait.

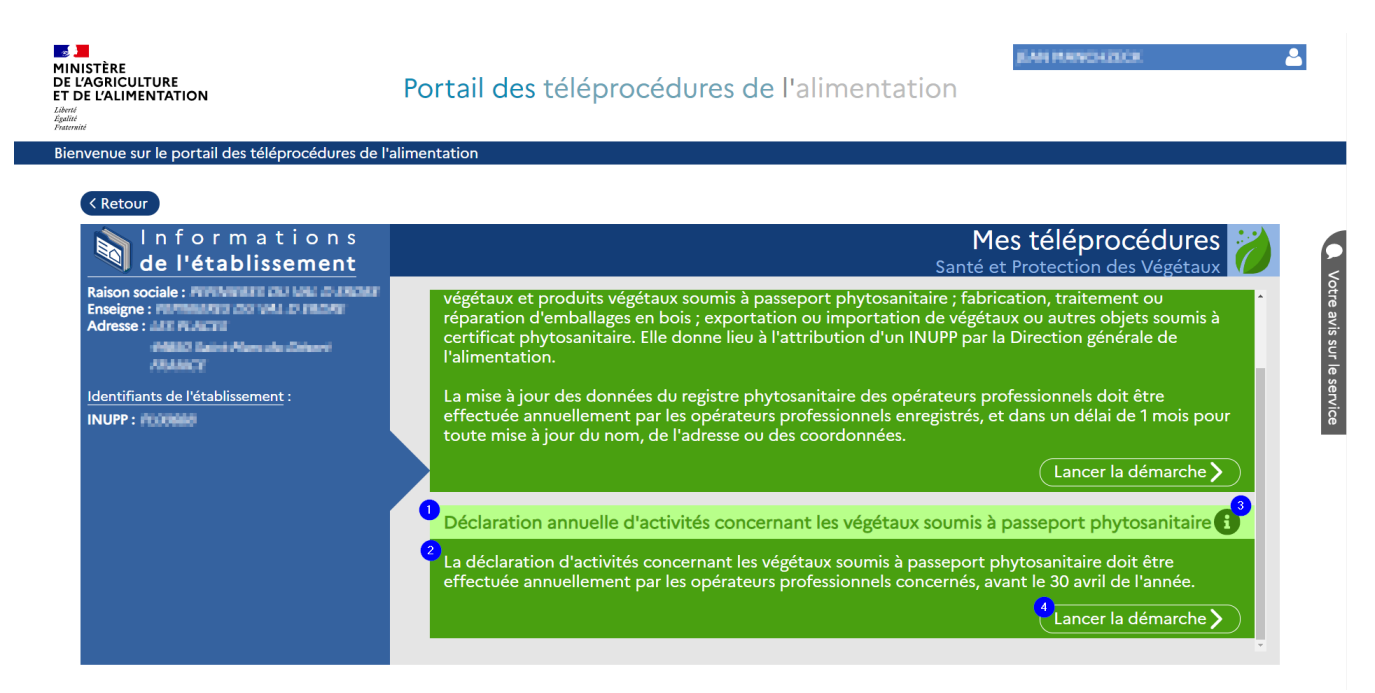

Dans cette liste, la téléprocédure « Déclaration annuelle d'activité concernant les végétaux soumis à passeport phytosanitaire » est présente.

Le nom de la téléprocédure est mentionnée en (1) sur la copie d'écran.

En (2), vous trouverez le résumé de la démarche.

Pour accéder à la fiche explicative de la démarche :

• Cliquez sur le bouton «  $i$  » (3).

Pour accéder à la téléprocédure :

Cliquez sur le bouton « Lancer la démarche » (4).

#### Un onglet « Démarches MAA – Formulaire de déclaration annuelle d'activités » s'ouvre.

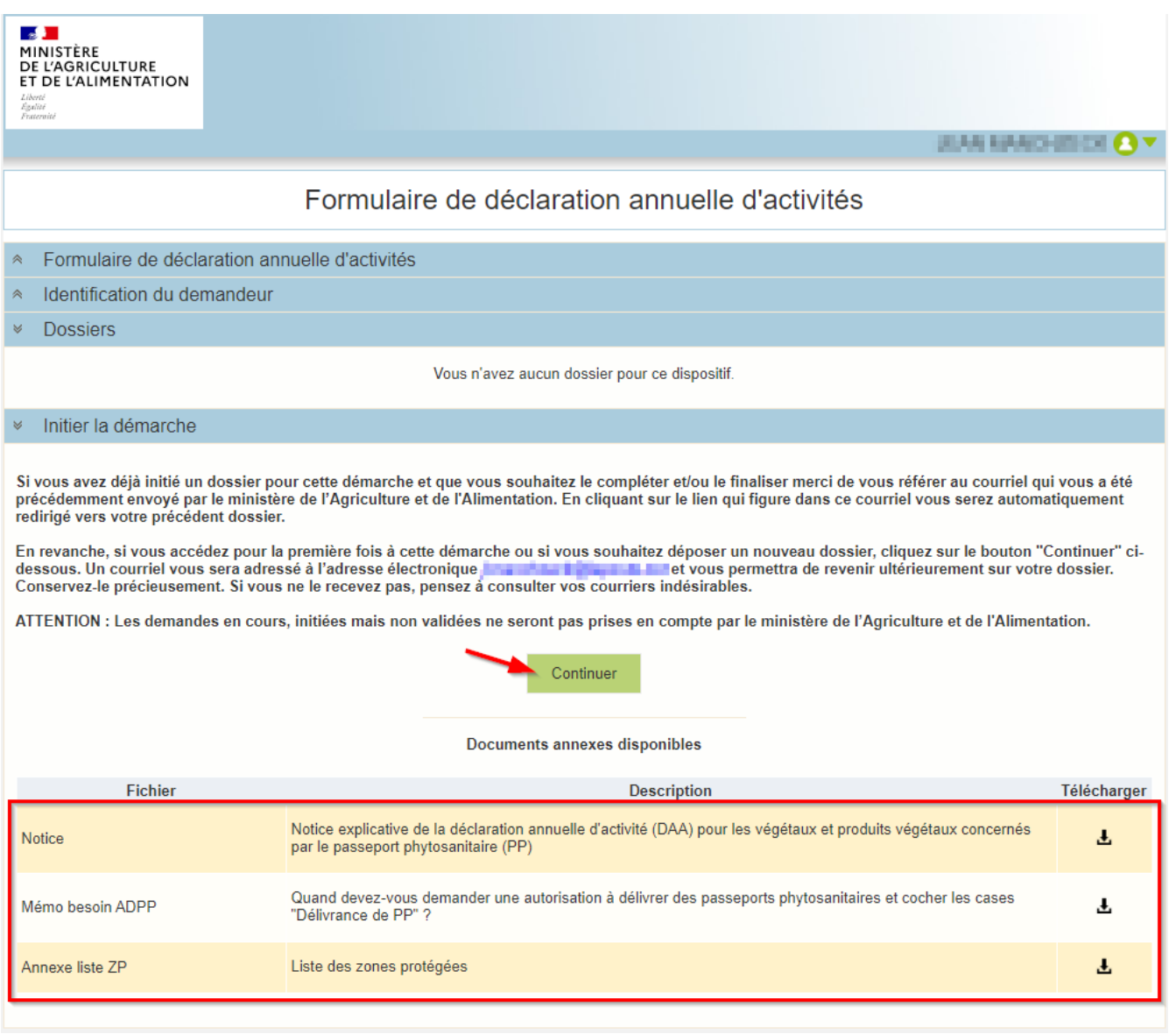

Pour commencer la saisie d'un nouveau formulaire :

• Cliquez sur le bouton « Continuer »

Pour reprendre la saisie d'un formulaire enregistré, veuillez vous référer au chapitre [Reprise d'un formulaire](#page-16-0)  [enregistré](#page-16-0) de cette notice.

Vous trouverez également des documents annexes d'informations sur la démarche en bas de la page.

Vous pouvez consulter ces documents en cliquant sur l'icône « Télécharger ».

#### **II. Saisie du formulaire**

<span id="page-6-0"></span>**Remarque importante :** La saisie du formulaire peut se faire en plusieurs temps. Pour cela, il faut enregistrer le formulaire sans le déposer.

Pour plus de détail, veuillez vous référer au chapitre [Reprise d'un formulaire enregistré](#page-16-0) de cette notice.

Le formulaire est pré-rempli automatiquement avec les informations connues les plus récentes du Ministère de l'Agriculture.

En particulier, s'il y a besoin de modifier la DAA déposée pour l'année courante, le formulaire contient les informations déclarées dans le formulaire initialement déposé.

Cela signifie également que **lors du renouvellement annuel de la déclaration, le formulaire contient les informations déclarées l'année précédente. Vous n'avez donc pas besoin de saisir à nouveau les lignes existantes. Il vous suffit de vérifier que les informations sont à jour (quantités mises en circulation, etc.) et le cas échéant de supprimer les périmètres qui ne sont plus d'actualité ou de créer de nouveaux périmètres.**

Le formulaire se présente en 4 parties :

- L'identification de l'établissement
- Les sites et la déclaration des végétaux manipulés sur ces sites
- Le récapitulatif des demandes d'autorisation à délivrer le passeport phytosanitaire
- Les mentions légales

#### 1. L'identification de l'établissement

<span id="page-6-1"></span>Cette 1ère partie du formulaire est informative. Elle récapitule les informations administratives de l'établissement.

#### **A** MINISTÈRE<br>DE L'AGRICULTURE DECLARATION D'ACTIVITE d'un opérateur professionnel mettant en circulation des végétaux ou produits végétaux concernés par le passeport phytosanitaire

Ces données doivent être mises à jour chaque année avant le 30 avril, en application de l'article 66 du règlement (UE) 2016/2031 du Parlement européen et du Conseil du 26 octobre 2016 relatif aux mesures de protection contre les organismes nuisibles aux végétaux

Les champs marqués d'une étoile rouge \* sont obligatoires

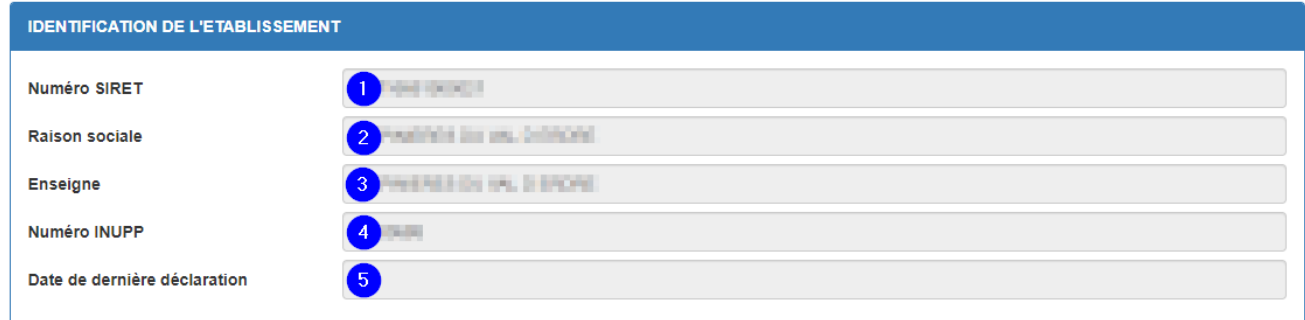

Les informations relatives à l'établissement sont :

- 1) Le numéro SIRET de l'établissement
- 2) La raison sociale de l'entreprise
- 3) L'enseigne de l'établissement
- 4) L'identifiant INUPP de l'établissement
- 5) La date de dernière déclaration d'activité réalisée par téléprocédure

Ces informations ne sont pas modifiables.

Si elles s'avèrent inexactes, veuillez contacter votre SRAL qui vous expliquera la démarche à suivre.

# 2. Les sites et la déclaration des végétaux

<span id="page-7-0"></span>La 2ème partie du formulaire est la partie de déclaration des végétaux manipulés sur les sites de l'établissement.

Les différents sites d'un établissement doivent avoir le même SIRET que l'établissement. Il convient de ne déclarer plusieurs sites que si ces sites sont situés dans des régions différentes.

Pour chaque site de votre établissement, vous trouverez un bloc « Site » (1) avec un rappel de l'adresse du site (2) dans lequel vous allez déclarer les végétaux produits ou revendus.

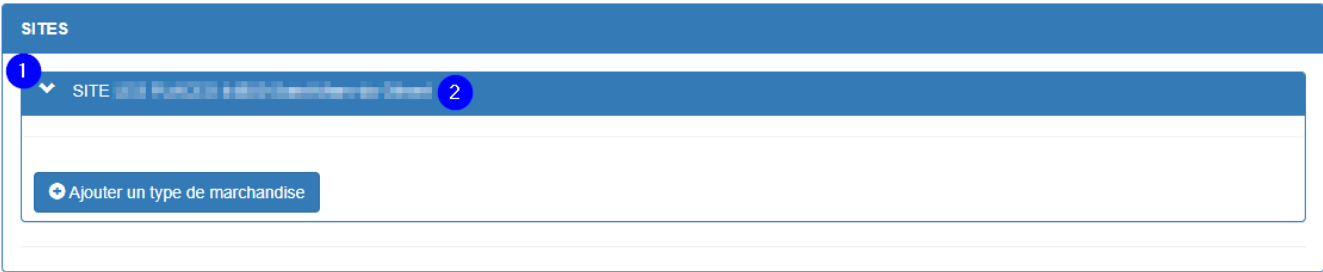

# 2.1. Ajout d'un type de marchandise

Pour ajouter un type de marchandise pour un site :

• Cliquez sur le bouton « Ajouter un type de marchandise »

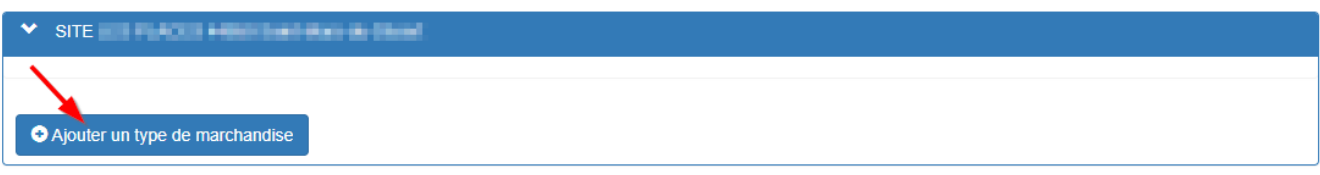

Ouvrez la liste déroulante

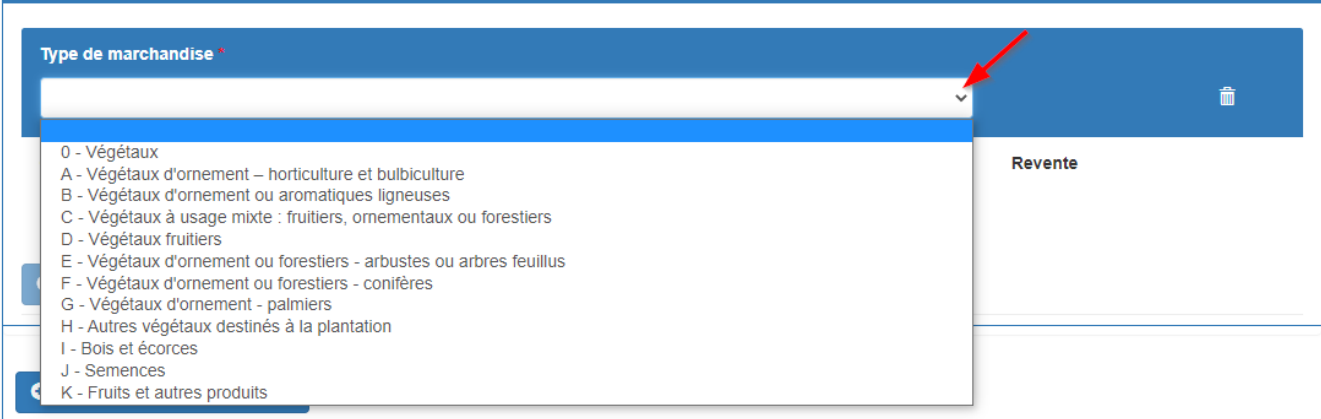

Sélectionnez le type de marchandise dans la liste

#### Le type de marchandise est ajouté.

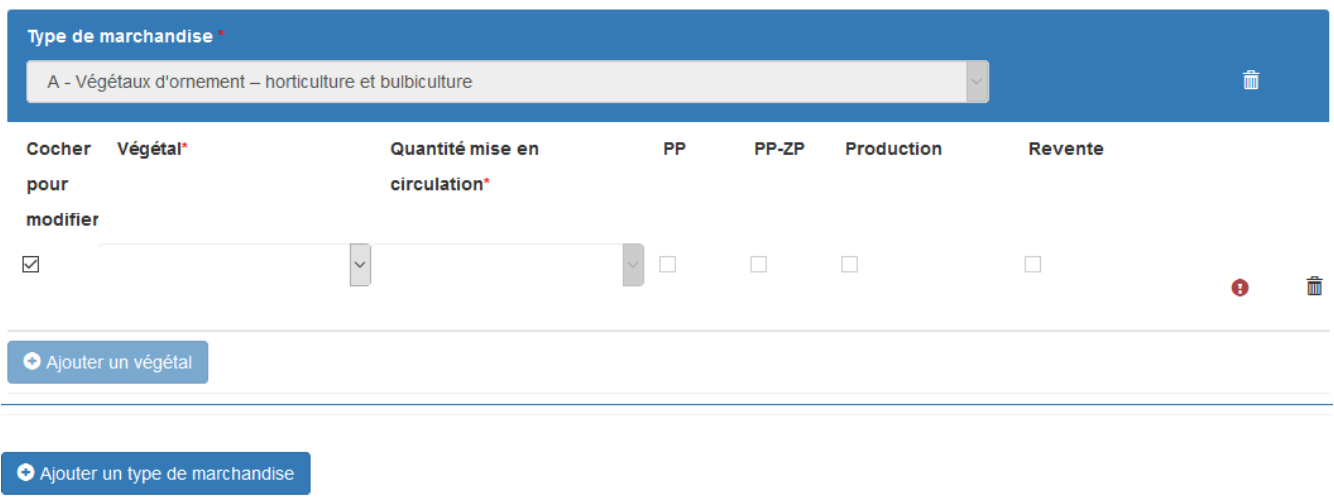

**Remarque** : Si le type de marchandise est déjà présent pour le site dans la déclaration alors un message d'erreur s'affiche.

#### 2.2. Ajout d'un végétal

Toutes les espèces de végétaux destinés à la plantation (=VDP) doivent être déclarées : catégories A à H. On entend par végétal destiné à la plantation, tout ce qui est susceptible d'être remis en culture (végétaux racinés en pot, en racines nues, boutures, greffons, plaques de gazon, etc.). Si vous produisez ou revendez d'autres végétaux destinés à la plantation non listés spécifiquement, vous devez ajouter le végétal H99. D'autres végétaux ou produits végétaux (bois, semences, fruits, etc.) doivent être déclarés, selon les espèces concernées : catégories I à K.

Pour ajouter un végétal ou une filière dans le type de marchandise :

• Cliquez sur le bouton « Ajouter un végétal »

Remarque : S'il s'agit du 1<sup>er</sup> végétal pour le type de marchandise, la ligne est déjà proposée sans cliquer sur le bouton « Ajouter un végétal ».

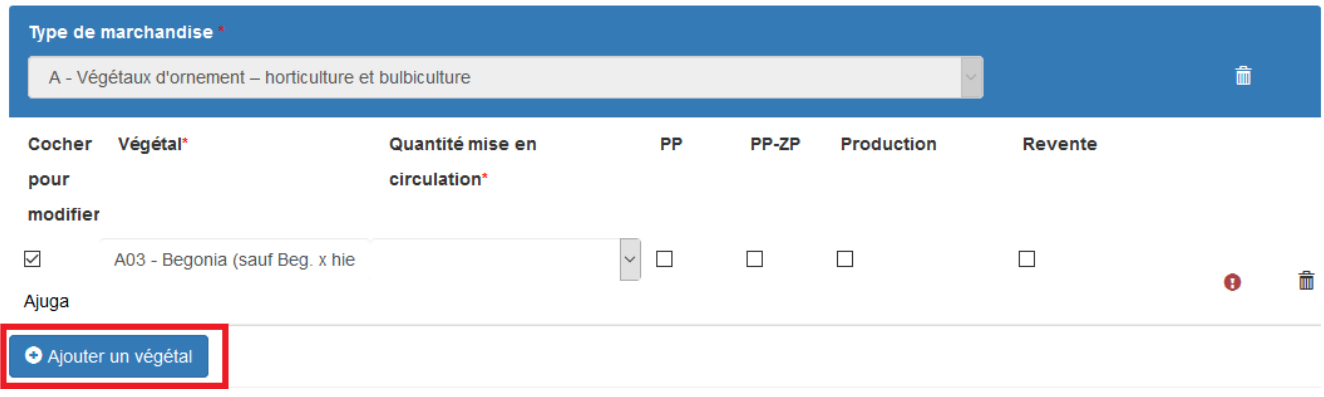

Ouvrez la liste la liste déroulante

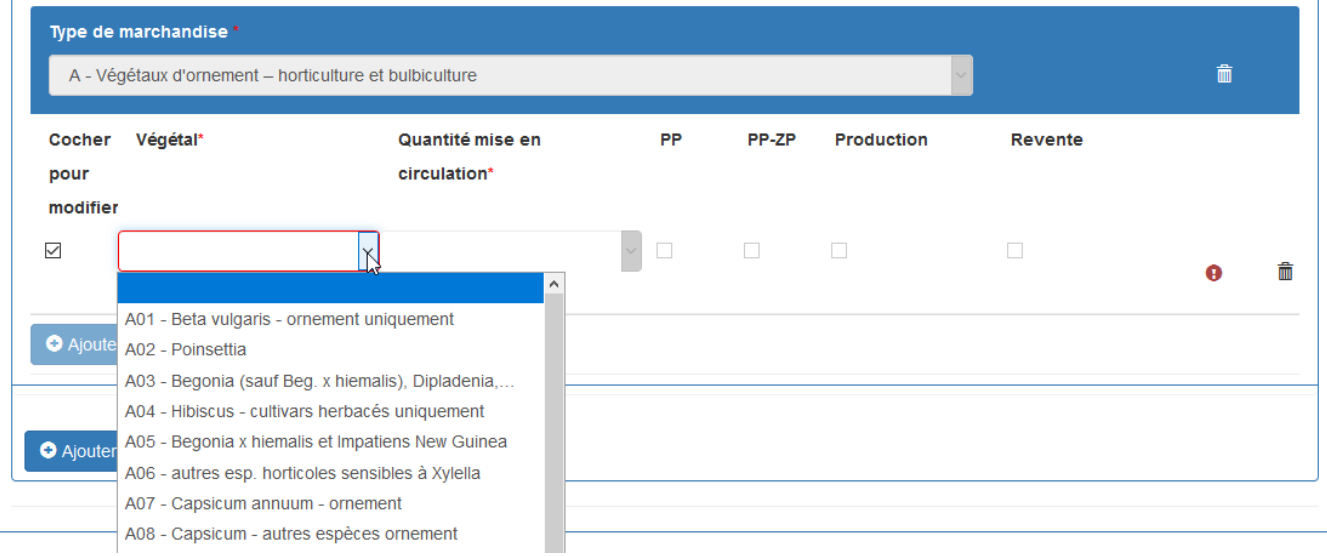

Sélectionnez le végétal ou le produit végétal.

En dessous de chaque groupe végétal, la liste des végétaux concernés est précisée. Passez la souris dessus pour afficher la liste complète. Lorsque cette liste est trop longue elle n'apparait pas en entier mais il est possible d'afficher la liste complète en passant la souris dessus.

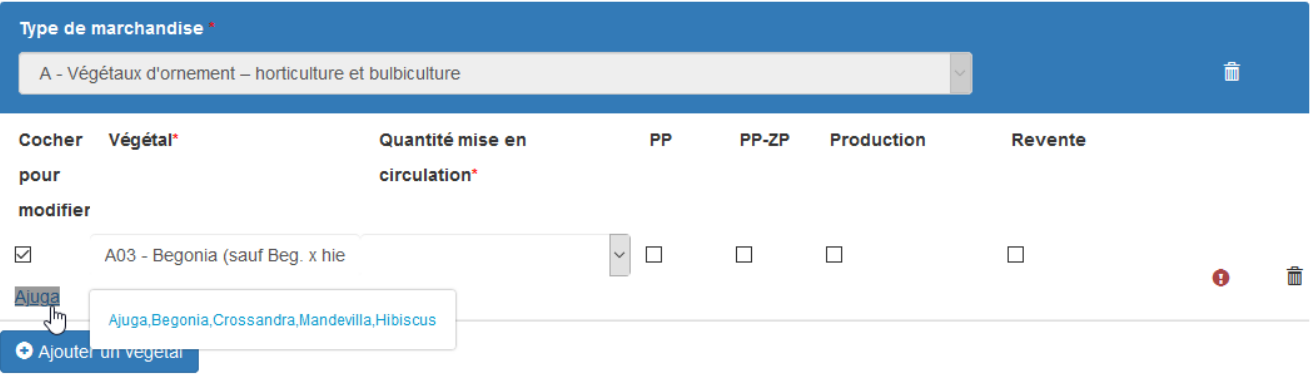

Après avoir choisi le végétal :

- Déclarez la « quantité mise en circulation », que ce soit de la revente ou de la production.
- Indiquez si vous souhaitez délivrer des passeports phytosanitaires avec les cases PP, et PP-ZP si vous devez délivrer des passeports phytosanitaires de zone protégée
- Indiquez si Production et/ou Revente. Pour pouvoir cocher ces cases, les 2 activités doivent avoir été déclarées lors de votre inscription ou mise à jour du registre phytosanitaire des opérateurs professionnels (voir la remarque ci-après).

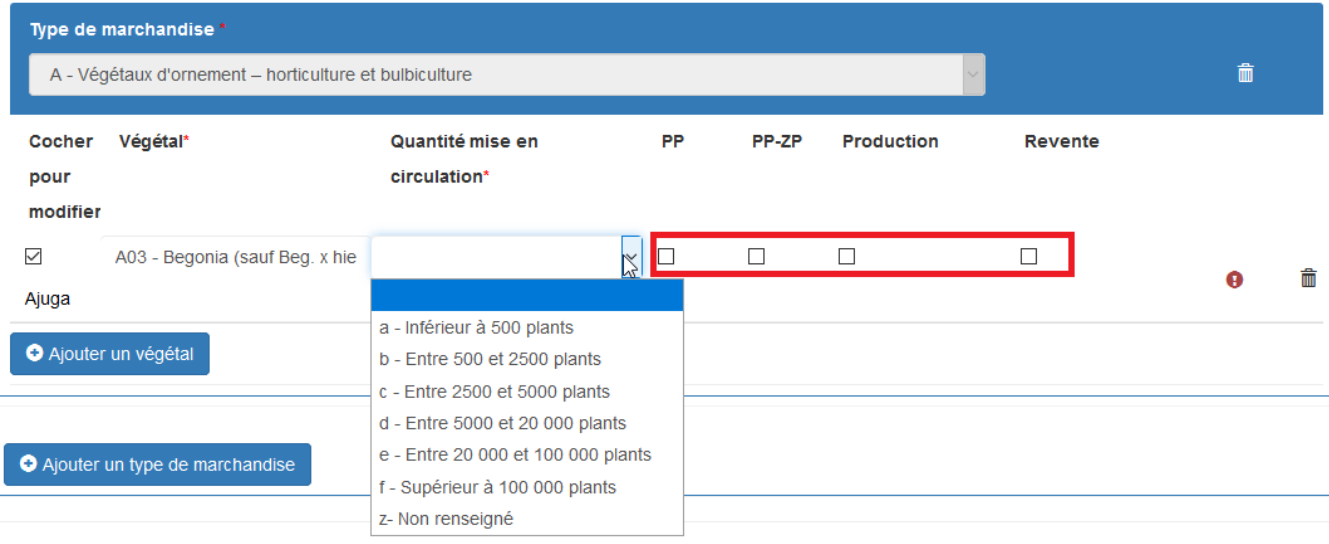

#### **Attention** :

- Si vous n'avez pas besoin de délivrer des passeports phytosanitaires pour le végétal concerné, ne pas cocher les cases PP ni PP-ZP
- Il n'y a pas de contrôle informatique de la case PP-ZP, elle peut donc être techniquement cochée quel que soit le végétal. Il est donc nécessaire de vérifier si ce végétal peut être concerné par une ZP (à l'aide éventuellement du document concernant les zones protégées)

**Remarque** : Si vous êtes uniquement producteur ou revendeur, la case correspondante est pré-cochée et nonmodifiable. Si cette information est erronée, vous pouvez modifier cette information en utilisant la téléprocédure « **Inscription ou mise à jour du registre phytosanitaire des opérateurs professionnels** » puis créer un nouveau dossier de DAA. Attention : suite à modification du registre phytosanitaire, il est important de créer un nouveau dossier de DAA et non pas de repartir d'un dossier de DAA déjà initialisé, car ce dernier ne sera pas automatiquement mis à jour avec les nouvelles informations.

#### 2.3. Suppression d'un végétal

Pour supprimer un végétal :

Cliquez sur l'icône « poubelle » de la ligne du végétal à supprimer.

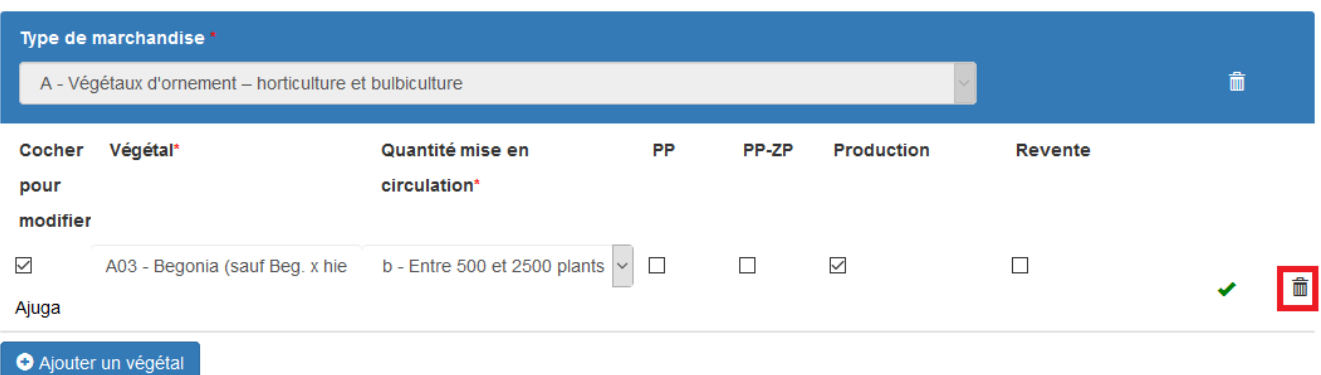

Un message de confirmation s'affiche.

• Validez avec le bouton «  $OK$  »

#### 2.4. Suppression d'un type de marchandise

Pour supprimer un type de marchandise :

Cliquez sur l'icône « poubelle » de la ligne du type de marchandise.

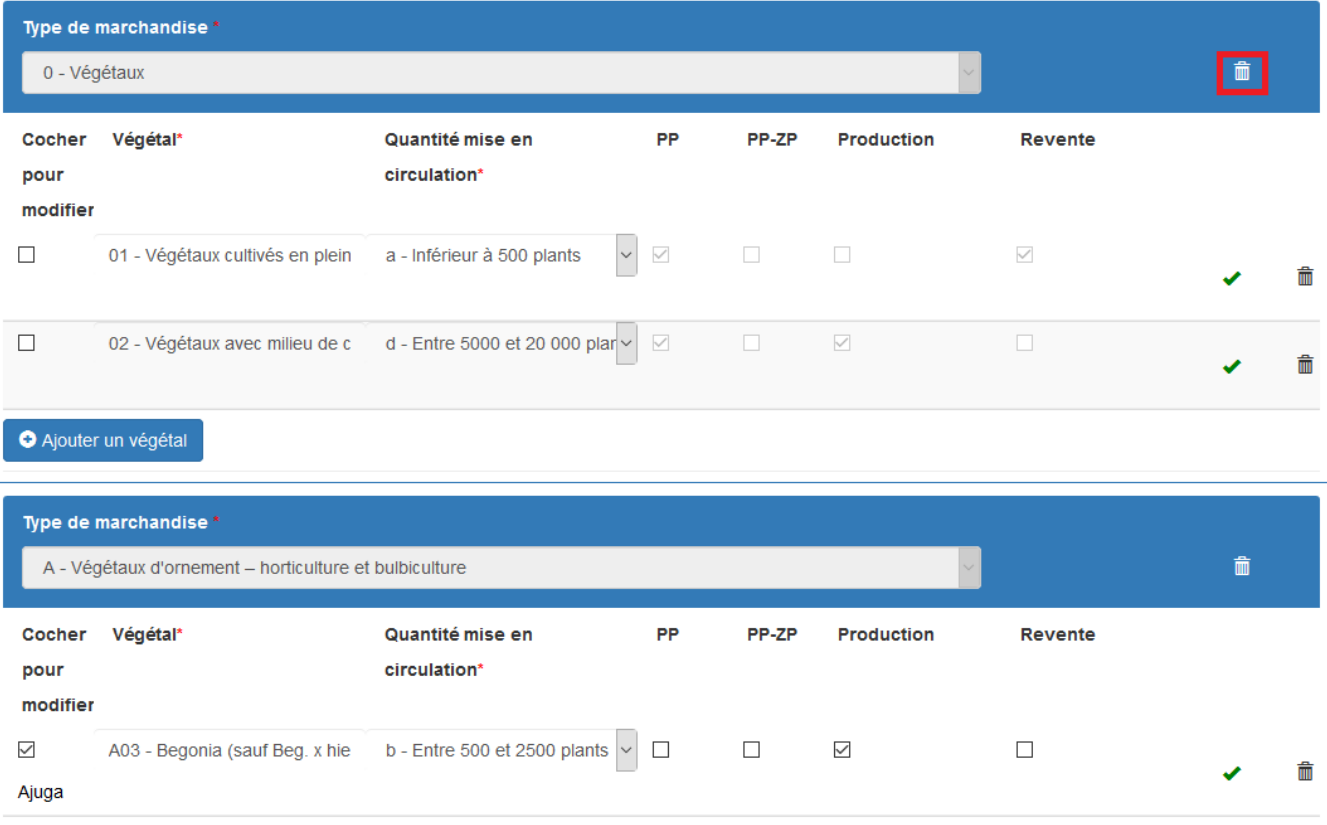

Un message de confirmation s'affiche. Attention, la suppression d'un type de marchandise entraîne la suppression de tous les végétaux déclarés pour ce type de marchandise.

• Validez avec le bouton «  $OK$  »

**Remarque** : S'il s'agit du dernier type de marchandises, un message s'affiche indiquant que la suppression n'est pas possible. Il faut d'abord ajouter un nouveau groupe avant de supprimer celui-ci.

# 3. Le récapitulatif des demandes d'autorisation à délivrer le passeport phytosanitaire

<span id="page-11-0"></span>La 3ème partie du formulaire est un récapitulatif des demandes d'autorisation à délivrer le passeport phytosanitaire.

**Remarque** : Si vous ne demandez aucune autorisation pour le passeport phytosanitaire, ce récapitulatif n'est pas affiché.

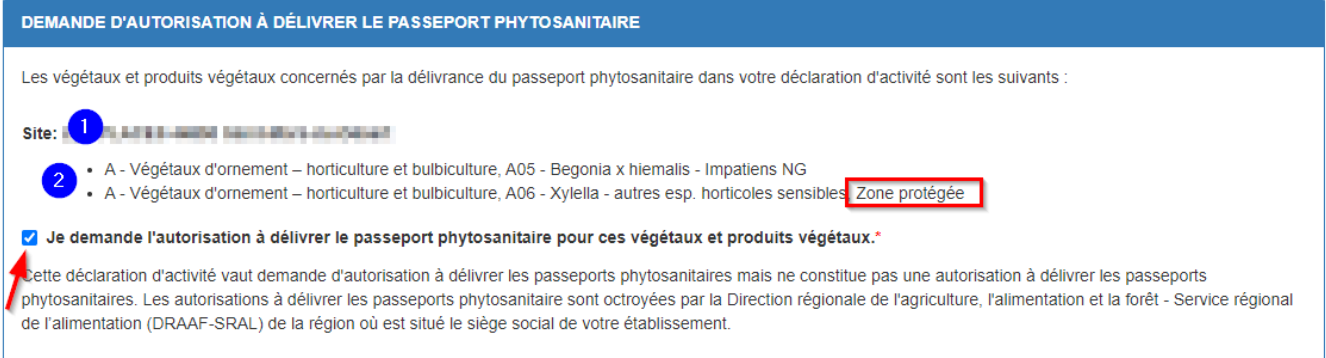

Ce récapitulatif dresse la liste de végétaux pour lesquels vous demandez une autorisation à délivrer le passeport phytosanitaire.

La liste est regroupée par site identifiés par l'adresse de celui-ci (1).

Pour chaque site, la liste énumère tous les végétaux pour lesquels vous avez coché la case PP et avec la mention « Zone protégée » pour ceux avec la case PP-ZP (2).

 Cochez obligatoirement la case « Je demande l'autorisation à délivrer le passeport phytosanitaire pour ces végétaux et produits végétaux ».

#### 4. Les mentions légales

<span id="page-12-0"></span>La dernière partie du formulaire présente les mentions légales à valider avant d'enregistrer le formulaire.

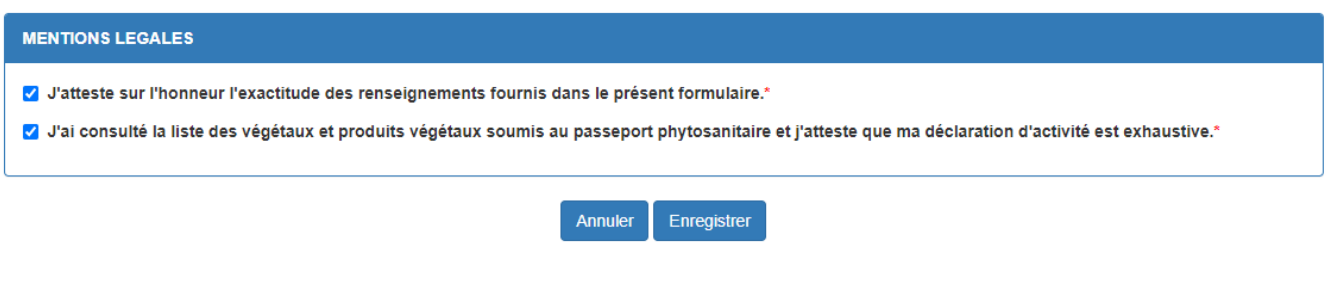

- Cochez les 2 cases
- Cliquez sur le bouton « enregistrer »

Un message de confirmation de l'enregistrement s'affiche.

Vous avez alors le choix :

- Dans le cas où la déclaration est terminée, validez le dépôt du dossier pour clore la téléprocédure de la DAA (voir le chapitre III[.Validation du dépôt du formulaire\)](#page-13-0).
- Dans le cas où la déclaration n'est pas terminée, il est possible de revenir plus tard sur la téléprocédure DAA en enregistrant seulement puis en se déconnectant (voir le chapitre IV. [Reprise d'un formulaire](#page-16-0)  [enregistré\)](#page-16-0).

# **III. Validation du dépôt du formulaire**

<span id="page-13-0"></span>La validation est la finalisation de la déclaration annuelle d'activité.

#### 1. Validation du dépôt du formulaire

<span id="page-13-1"></span>Après l'enregistrement du formulaire, la page propose la validation du dépôt du dossier.

Attention, si votre DAA n'est pas terminée et que vous voulez la modifier, ne validez pas le dépôt de formulaire et suivez la procédure indiquée en IV.

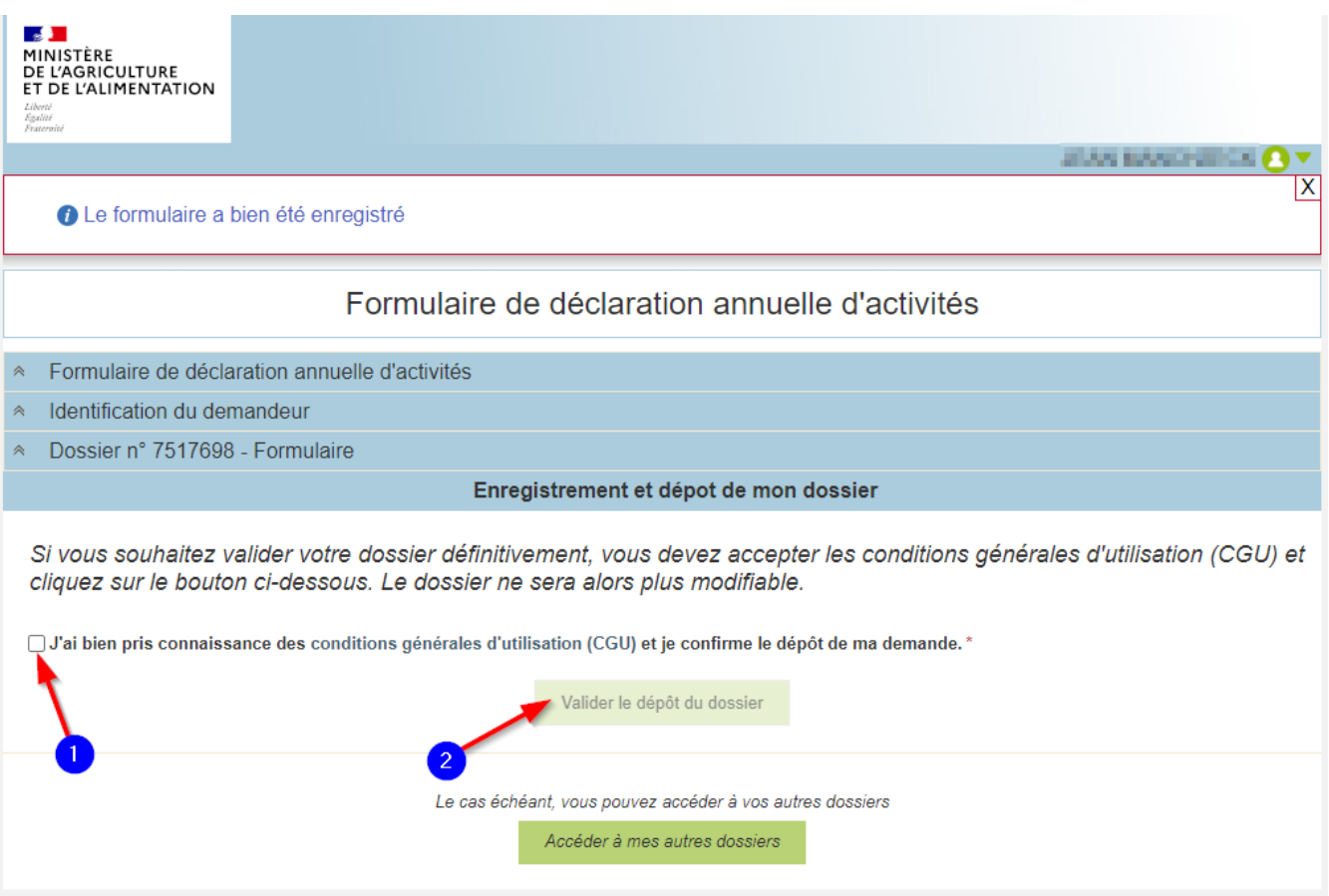

Pour valider le dépôt :

- Cochez la case pour confirmer la prise en connaissance des CGU
- Cliquez sur le bouton « Valider le dépôt du dossier »

Un message de confirmation s'affiche.

# 2. Réception des e-mails de confirmation

<span id="page-13-2"></span>Après avoir validé le dépôt du dossier, vous recevez 2 e-mails à l'adresse du compte :

- Un e-mail contenant l'accusé de dépôt du formulaire au format PDF.
- Un e-mail contenant le récapitulatif de la déclaration annuelle d'activités au format PDF. Il est souhaitable que vous conserviez ce récapitulatif reçu au format PDF de votre déclaration annuelle d'activités.

L'accusé de dépôt :

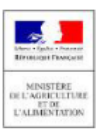

# Accusé de dépôt

Vous avez validé votre demande enregistrée sous le n° de dossier 7517695

dans le cadre du dispositif Formulaire de déclaration annuelle d'activités

Celle-ci a été réceptionnée le production de la contratte de la heure locale (Métropole).

Dossier suivi par :

Contact:

#### **Vos informations**

```
N° Siret : 111 pana 1000 a 1
Raison sociale : PEP AU AU AU AU ME. II EMEPT
     Adresse : HILL PLATE
  Code postal : +++++++
```
Commune: AIRE BANKOW DEER

Adresse électronique : **Adresse de la propriet de la propriet** 

#### Contenu de votre dossier de dépôt

Formulaire : DAAPP

Lien vers le dossier : https://pad-pprd.agriculture.gouv.fr/pad-presentation/vues/publique/dossier.xhtml?idDossier=7517695

#### Le récapitulatif de la déclaration annuelle d'activité :

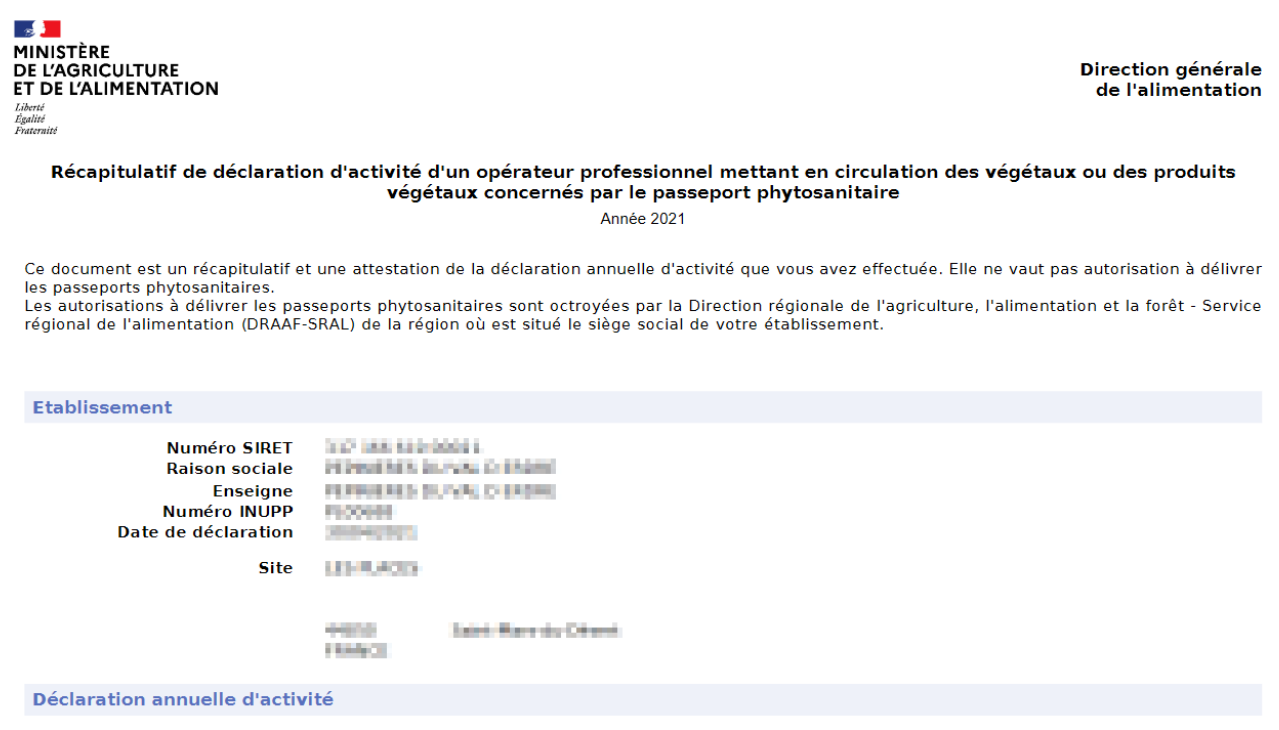

Page 1 sur 2

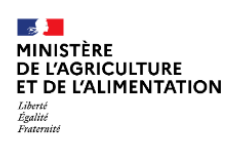

Direction générale<br>de l'alimentation

Type de marchandise A - Végétaux d'ornement - horticulture et bulbiculture

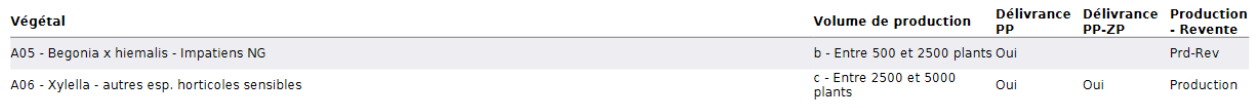

B - Végétaux d'ornement ou aromatiques ligneuses Type de marchandise

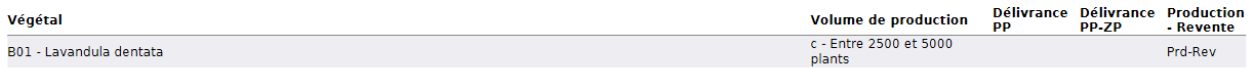

## **IV. Reprise d'un formulaire enregistré**

<span id="page-16-0"></span>Après vous être authentifié et avoir lancé la démarche depuis le « **Portail des téléprocédures de l'alimentation** », vous pouvez reprendre un formulaire préalablement initié.

Un formulaire peut être repris tant qu'il est enregistré mais pas déposé.

Un formulaire déposé est uniquement consultable. Il n'est pas possible de le modifier.

Cependant, si les informations du formulaire déposé doivent être modifiées, il suffit de relancer la démarche avec un nouveau formulaire. Ce nouveau formulaire sera pré-rempli avec les informations du formulaire précédemment déposé et vous pourrez apporter les modifications souhaitées.

#### 1. Sélection du formulaire à reprendre

<span id="page-16-1"></span>Après avoir sélectionné le bouton « Lancer la démarche », la page s'affiche.

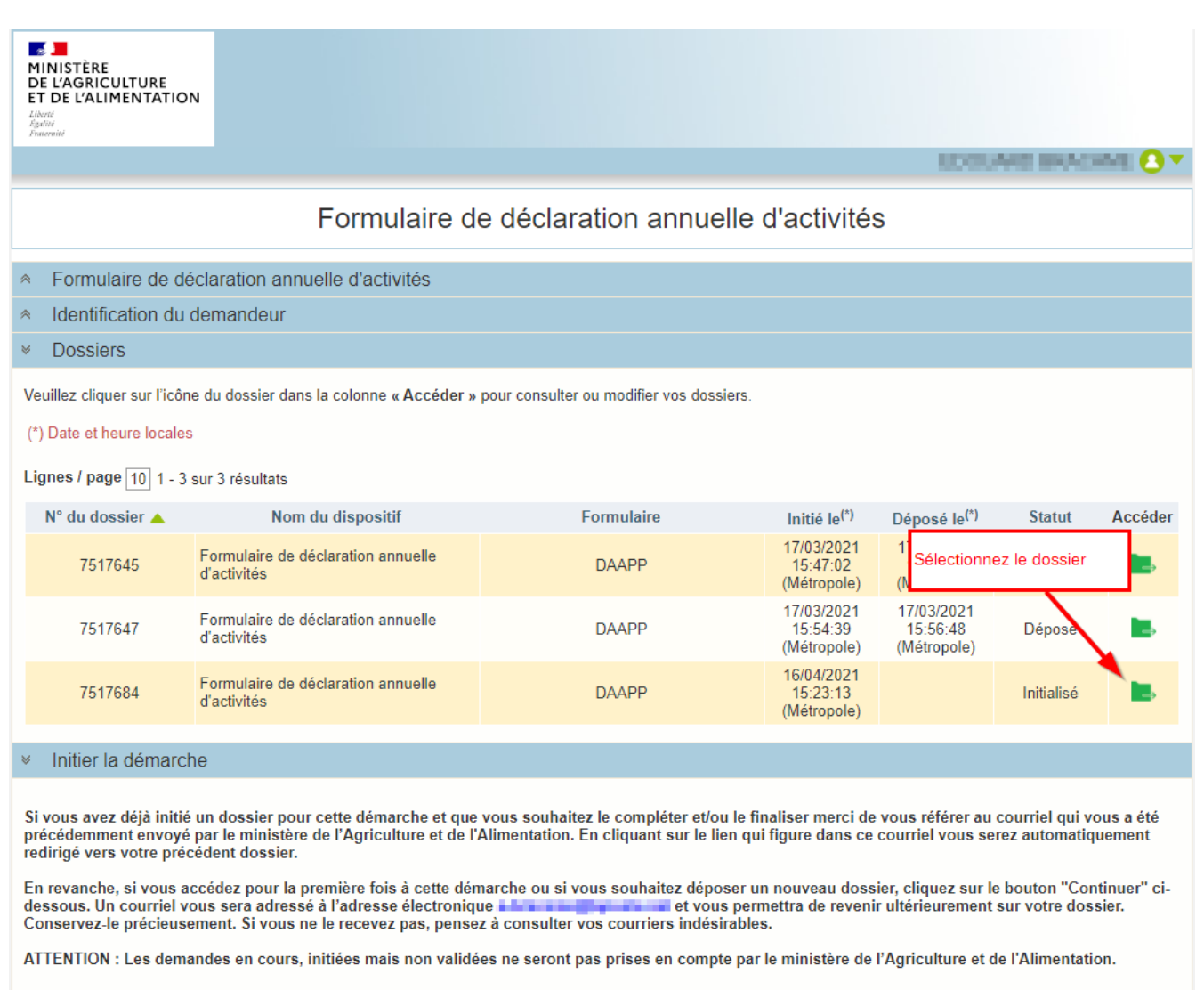

Pour reprendre la saisie d'un formulaire :

Cliquez sur l'icône « dossier » pour accéder au formulaire

La couleur de l'icône donne une indication :

- Verte : le formulaire contient des données enregistrées.
- Rouge : le formulaire est vierge ou pré-remplit avec les données de la dernière DAA.

Continuer

 Orange : le formulaire contient des données invalides ou manquantes (ex : champ obligatoire non renseigné).

**Remarque** : Si le statut du dossier est déposé, le formulaire est uniquement consultable. Il n'est pas possible de modifier un formulaire déposé.

# 2. Ouverture du formulaire

<span id="page-17-0"></span>Après la sélection du dossier, la page suivante s'affiche.

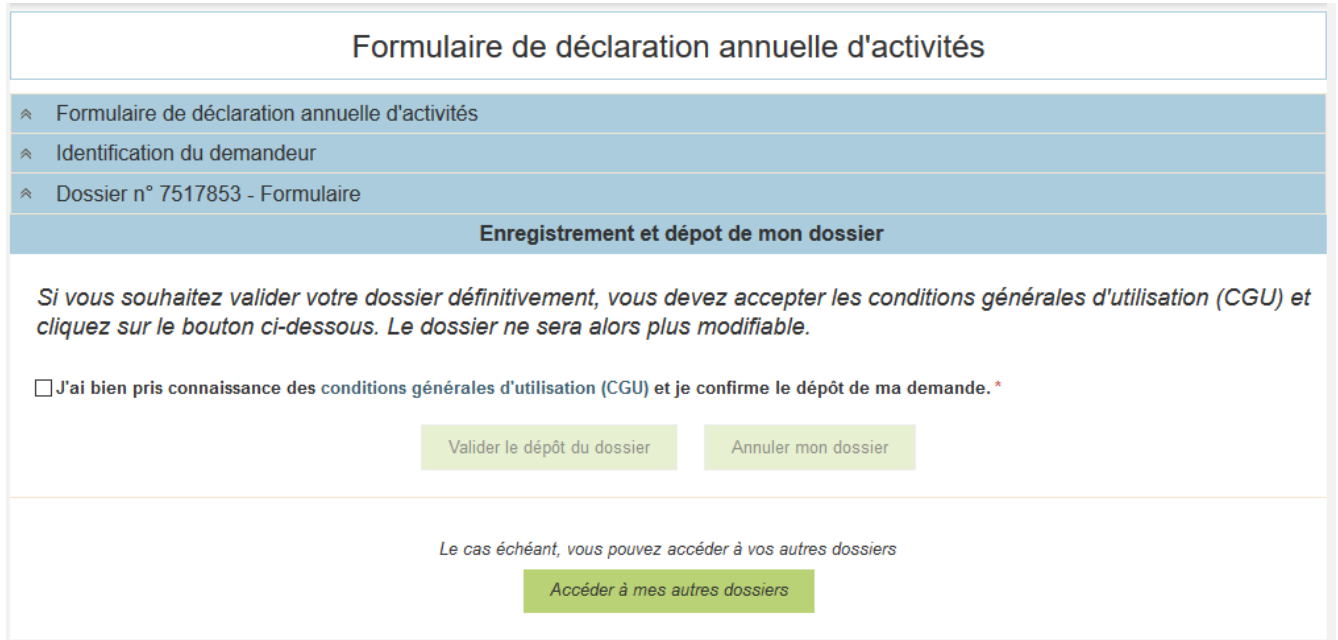

Pour ouvrir le formulaire :

- $\Rightarrow$  Dépliez la section Dossier en cliquant sur les flèches (1)
- $\Rightarrow$  Sélectionnez le bouton « Accéder au formulaire » (2)

Portail des téléprocédures de l'alimentation  $A \vee 1.0.2$ 

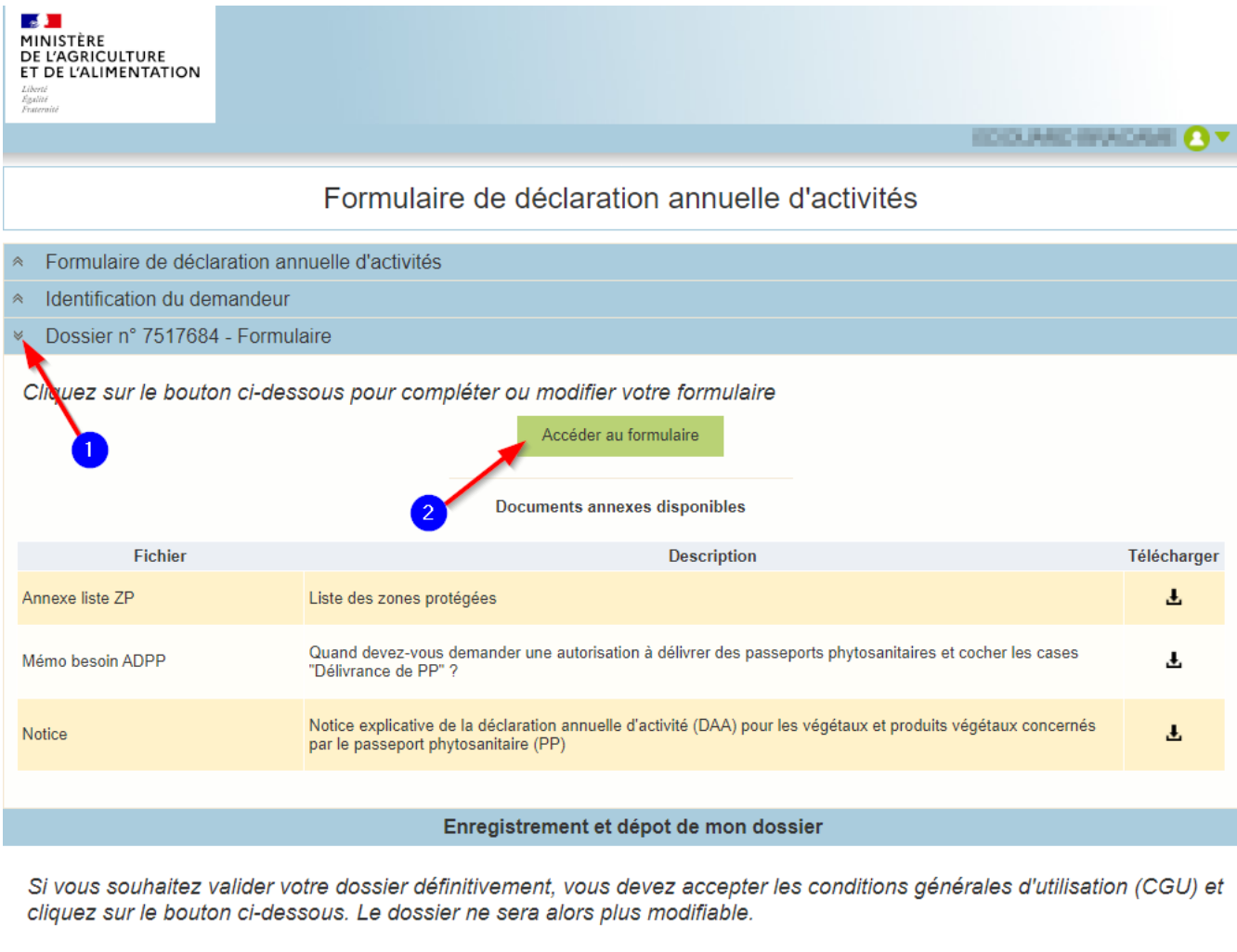

□ J'ai bien pris connaissance des conditions générales d'utilisation (CGU) et je confirme le dépôt de ma demande. \*

Valider le dépôt du dossier

Après chargement, le formulaire s'ouvre et vous pouvez reprendre la saisie comme décrit au chapitre [Saisie du](#page-6-0)  [formulaire.](#page-6-0)

Vous pouvez reprendre la saisie du formulaire autant de fois que vous voulez tant que le dépôt n'est pas validé.